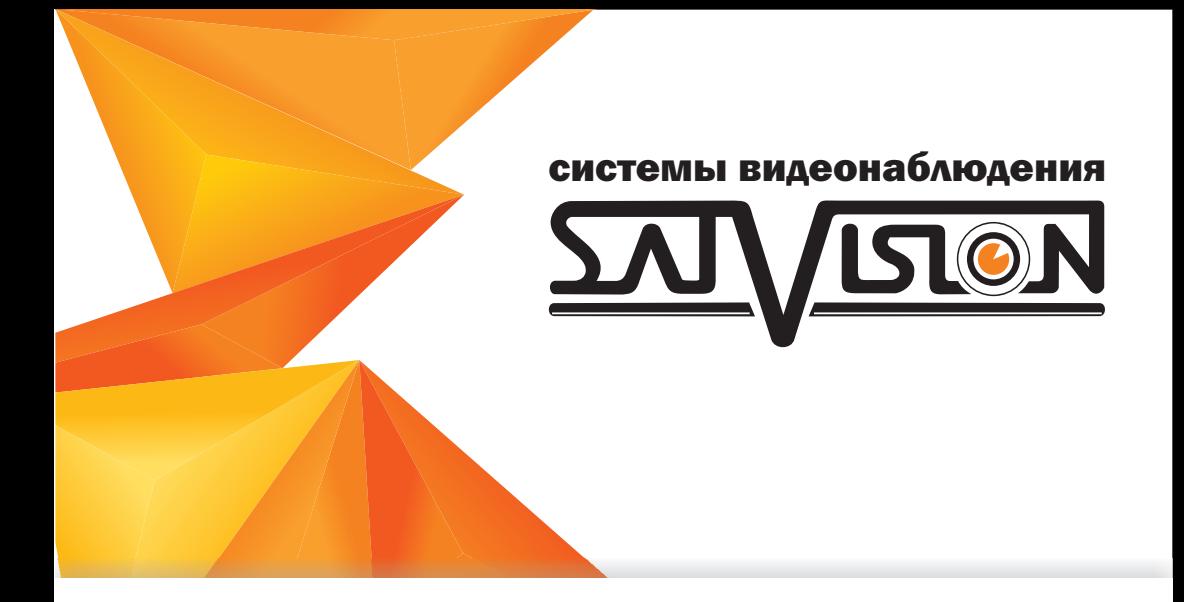

## Гибридный видеорегистратор 16 каналов AHD+8 IP

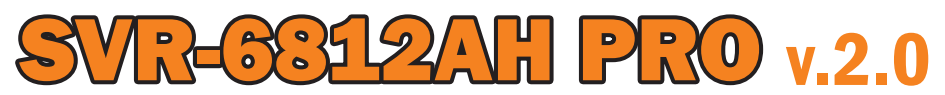

# Краткая инструкция

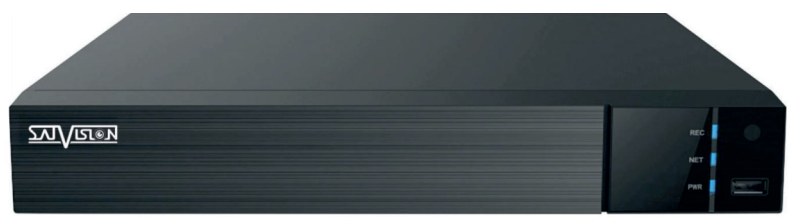

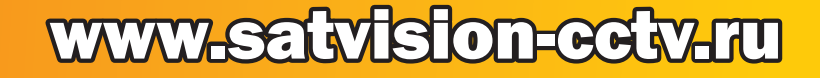

Благодарим Вас за приобретение нашего продукта. В случае возникновения каких-либо вопросов, свяжитесь с продавцом оборудования.

Сведения, представленные в данной инструкции, верны на момент публикации инструкции. Производитель оставляет за собой право в одностороннем порядке, без уведомления потребителя, вносить изменения в конструкцию изделия и комплектации для улучшения их технологических и эксплуатационных параметров.

Данная краткая инструкция предназначена для быстрой установки сетевого регистратора (DVR) и содержит только базовую информацию по функциям и различным настройкам. Перед подключением, настройкой и работой с DVR, пожалуйста, полностью ознакомьтесь с полным руководством по эксплуатации.

#### Комплектация поставки

-Сетевой видеорегистратор (DVR); -Блок питания; -SATA кабель;

-Крепежные винты для HDD; -Мышь USB; -Пульт дистанционного управления.

#### Описание задней панели

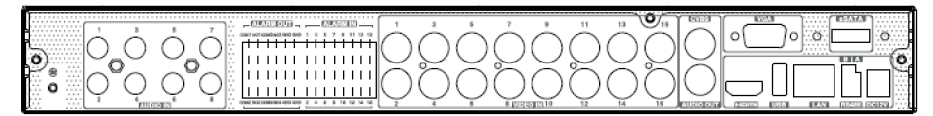

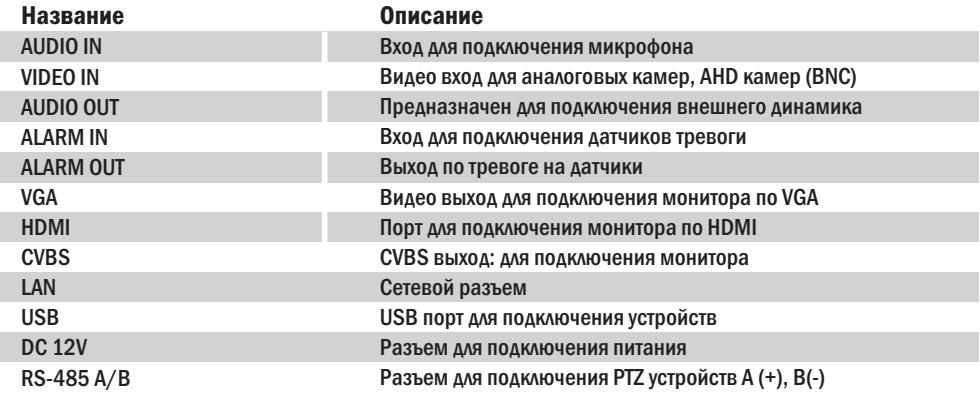

#### Установка HDD

Запрещается устанавливать жесткий диск, когда DVR работает. Отключите питание перед установкой! Поддерживаются жесткие диски с интерфейсом SATA. Пожалуйста, используйте список рекомендованных жестких дисков.

-Открутите винты и снимите крышку;

-Установите HDD;

-Закрепите HDD, прикрутив его ко дну устройства.

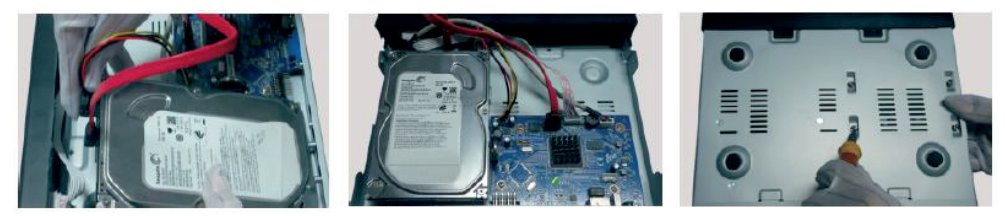

### Начало работы

- 1. Подключите монитор;
- 2. Подключите питание;
- 3. На экране монитора появится изображение с логотипом компании;
- 4. Произведя проверку всех функции, DVR перейдет к «Мастеру установки».

## 1. Мастер установки

Мастер установки предназначен для быстрой настройки DVR. Чтобы при последующем включении он не был задействован, снимите галочку в строке «Вкл мастера настройки в след. раз»

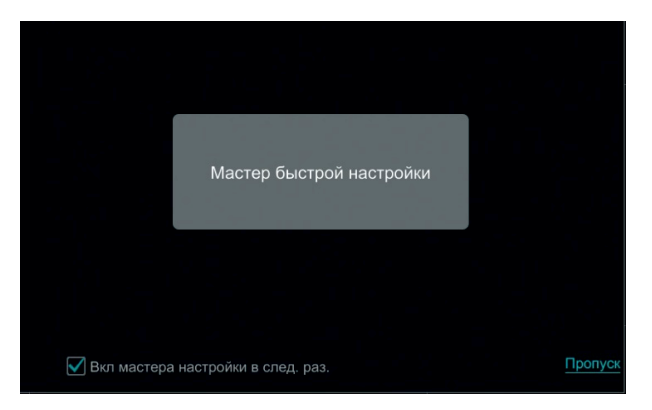

#### Сетевые настройки  $\bullet$

Вы можете изменить: порт HTTP, порт сервера, IP-адрес (есть возможность вкл. DHCP), маску подсети, шлюз, DNS сервер.

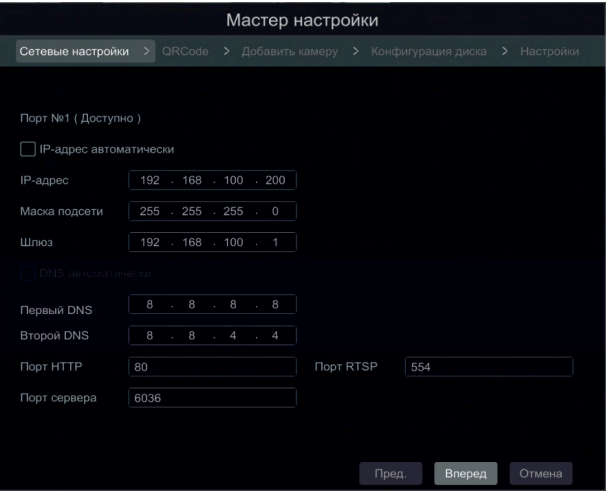

ВНИМАНИЕ! Не рекомендуется менять RTSP порт и порт сервера.

## **ORCode**

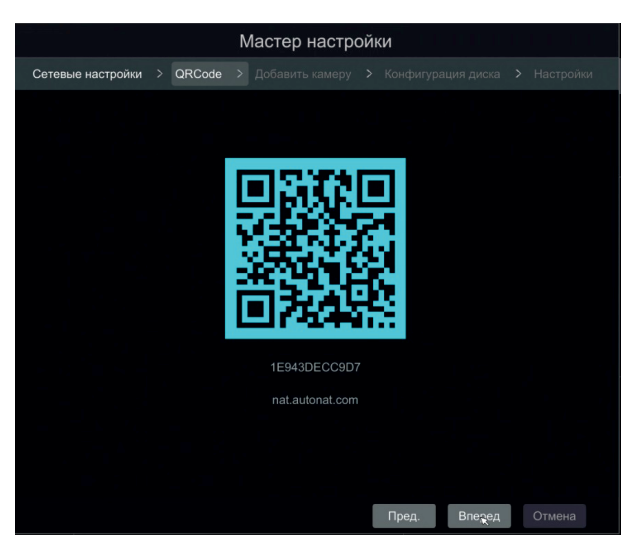

В данном разделе вы можете увидеть QR-code, под ним находится MAC-адрес регистратора и сайт облачного сервера.

Данный QR-code можно просканировать с помощью вашего мобильного телефона, используя программу (APP) – Superliveplus

#### $\bullet$ Добавить камеру

В данном разделе можно быстро добавить IPвидеокамеру, для этого необходимо:

- 1. Нажать на кнопку «Обновить»;
- 2. Выбрать необходимую камеру;
- 3. Нажать на «+»

После чего камера из верхнего поля добавится в нижнее, что означает , что камера добавлена.

Внимание! Если после добавления камеры не появляется изображение на канале, то необходимо произвести настройки камеры ( указать ЛОГИН и ПАРОЛЬ).

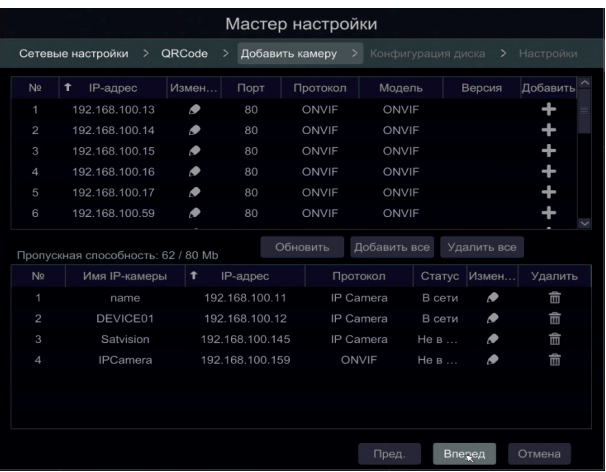

#### $\bullet$ Конфигурация диска

Вы можете ознакомиться с типом HDD, объемом, статусом и произвезти форматирование HDD.

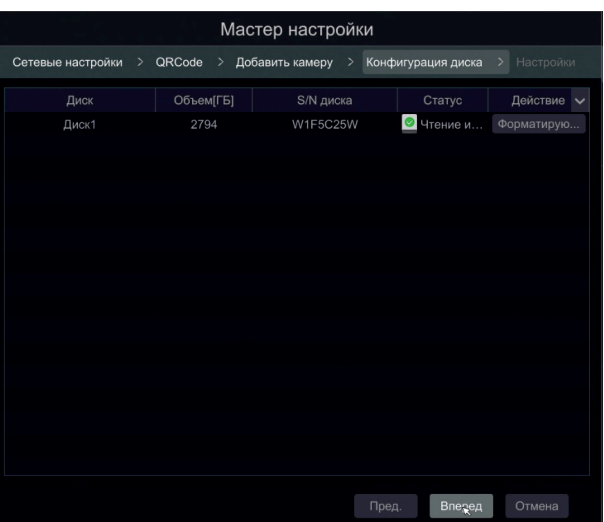

#### $\bullet$ Настройки

В данной вкладке можно задать режим записи (по тревоге, по детекции, по расписанию) для добавленных камер.

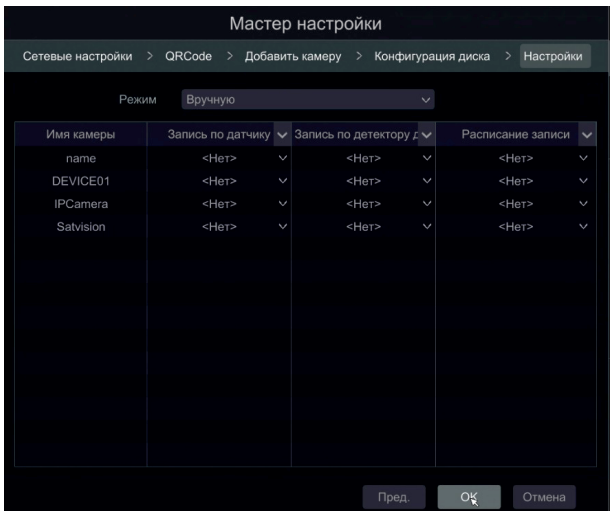

#### $\bullet$ Авторизация

Выполнив первичные настройки, вы можете авторизироваться в системе. Для доступа к главному меню вам необходимо ВВЕСТИ ЛОГИН/ПАРОЛЬ - admin/12345678.

## 2. Настройки главного меню

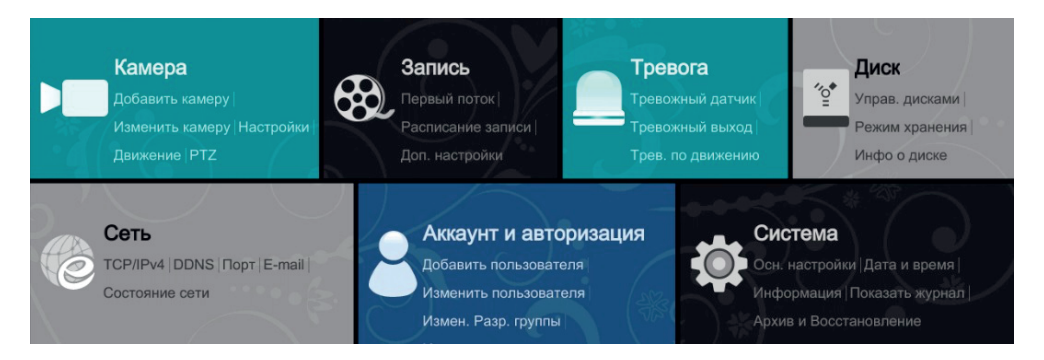

Камера– в данном разделе можно добавить и настроить IPвидеокамеру ( в том числе и PTZ)

Запись– в данном разделе можно настроить первичный, вторичный поток и задать расписание записи

Тревога– раздел для настройки тревоги по датчику и движению

Диск – раздел, который позволяет настроить HDD и просмотреть необходимую информацию о состоянии жесткого диска

Сеть – раздел для настройки сети, сетевых функций. Так же в разделе находится вся необходимая информация о состоянии сети.

Аккаунт и авторизация– раздел для настройки вашего аккаунта и добавления новых пользователей.

Система – раздел для настройки основных функций регистратора, а так же для получения информации о системе.

### 3. Настройки записи

Есть четыре вида режимов записи:

Ручная запись

08/24/2016 田田岡田っ  $\odot$  -  $\odot$   $\Box$   $\Box$  $\bullet$   $\circ$   $\circ$ 

Для начала записи нажмите кнопку «Запись в ручном режиме»  $\mathbb{R}$  на передней панели. Снова нажмите эту кнопку, чтобы остановить запись.

Так же можно задать определенный режим ручной записи (авто режим), для этого необходимо зайти в *Главное меню > Запись > Настройки режима* 

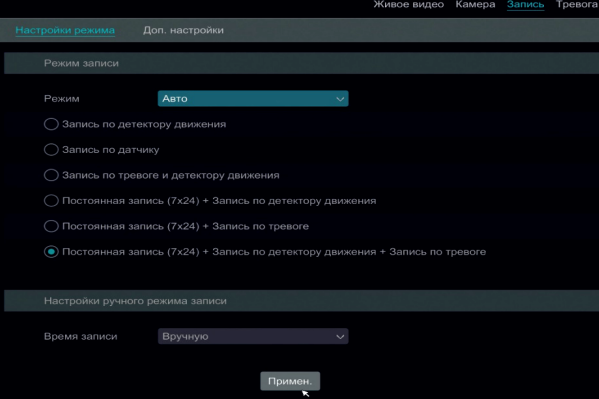

#### Запись по расписанию

Для настройки записи по расписанию: Войдите в меню, выберите вкладку

*Запись >Расписание записи >Изменить расписание*

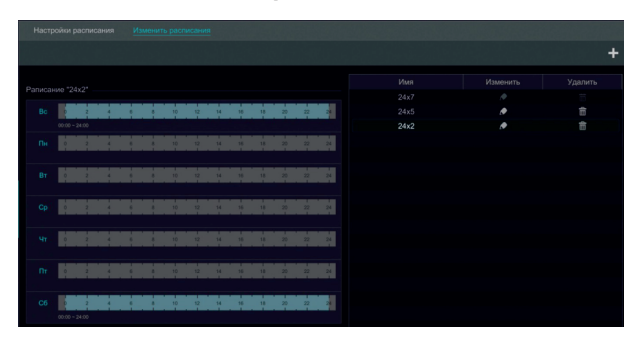

Вашему вниманию представлено 3 стандартных расписания 24×7, 24×5, 24×2. Если вам необходимо создать свое расписание, нажмите на кнопку «Добавить расписание»

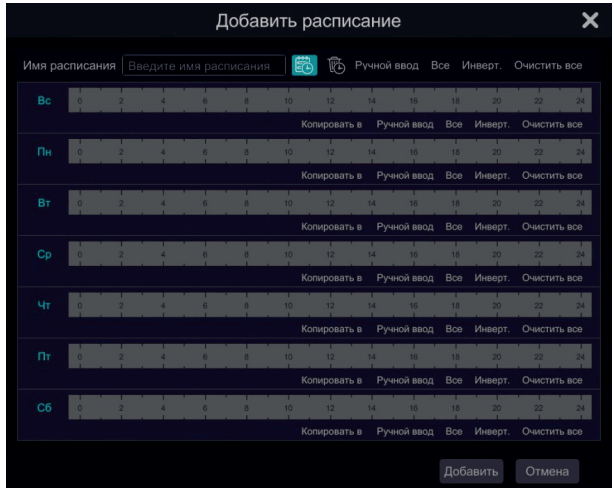

В данном меню вы можете самостоятельно задать расписание, отмечая на графике время и день недели. После чего необходимо присвоить «Имя расписания» и нажать кнопку «Добавить».

Далее необходимо зайти в *Главное меню > Запись > Расписание записи > Настройки расписания*, и выбрать режим записи по расписанию:

1. Расписание записи по тревоге;

2. Расписание записи по детектору движения;

3. Время расписания потока записи (обычная запись по расписанию!).

Выбираем созданное вами расписание или уже существующие (24×7, 24×5, 24×2) и жмем кнопку «Примен.»

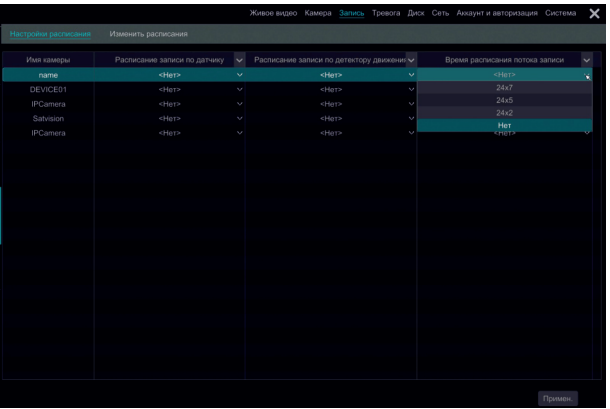

Запись по движению

Для настройки записи по движению необходимо зайти в *Главное меню > Камера > Движение > Настройки детектора движения.* 

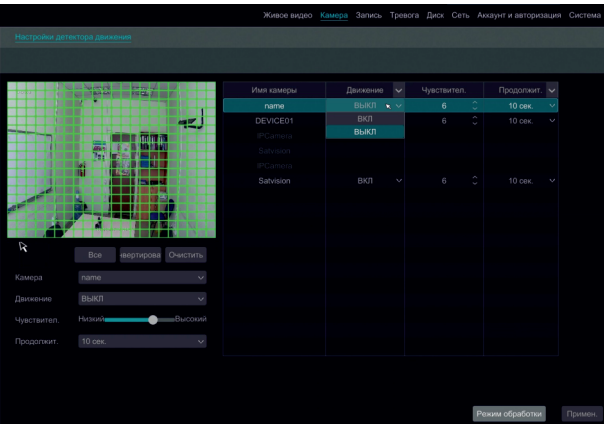

Что бы включить детекцию по движению необходимо:

- 1. Указать необходимую область действия детекции движения (по умолчанию отмечен весь экран);
- 2. В столбце «движения» поставить «ВКЛ»;
- 3. Настроить чувствительность в столбце «Чувствител.»;
- 4. Настроить продолжительность тревоги в столбце «Продолжит.»;
- 5. Сохранить настройки нажав на кнопку «Примен.»

#### Запись по тревоге

Для настройки записи по датчику: Войдите в *Меню> Тревога > Тревожный датчик > параметры тревоги.*

В данном меню можно произвести все необходимые настройки для организации видеонаблюдения с тревожным датчиком.

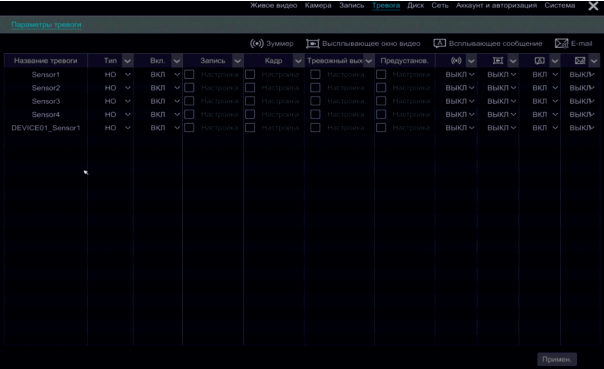

#### 4. Воспроизведение по времени

Нажмите на кнопку «Play» на главной панели меню для воспроизведения записи.

.<br>Нет данных Нет данных .<br>Нет данных Нет данных Нет данных  $\blacksquare \square \boxplus \boxplus \boxtimes \overset{\text{\tiny{op}}}{\text{\tiny{op}}}$ R П 国の国っ

Далее вы перейдете в меню воспроизведения

Справа находится полоса воспроизведения, там отображаются записанные файлы (зеленым, красным, желтым или синим цветом), кликом левой кнопки мыши можно выбрать необходимое время и канал для просмотра.

Снизу находится стандартная панель управления видеофайлами.

#### 5. Заметки для пользователя

#### Информация для авторизации в системе:

Логин: admin

Пароль: 12345678

IP адрес: 192.168.1.100

#### Заводские порты:

Порт HTTP: 80.

Порт сервера: 6036.

Порт RTSP: 554.

#### Рекомендуемые DNS сервера:

Первый DNS: 8.8.8.8

Второй DNS: 8.8.4.4

#### ПО, совместимое с данным DVR:

IPTool – программа для поиска регистратора в сети и вычисления IP адреса.

Superliveplus – программа для мобильного устройства (телефон, планшет) на базе Android или iOS, для доступа к облачному серверу.

NVMS-1000 – программа для компьютеров на Windows, для объединения регистраторов в общую систему.

### Необходимые сайты:

nat.autonat.com – сайт облачного сервера.

http://www.satvision-cctv.ru – сайт компании Satvision

http://www.satvision-cctv.ru/Tehpodderzka/Obratnaya-svyaz/ - техподдержка

http://www.satvision-cctv.ru/Tehpodderzka/Instrukcii/ - инструкции и ПО для оборудования Satvision.

## Спецификация модели

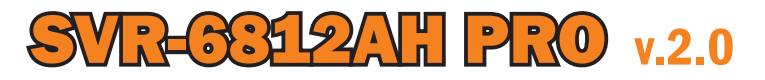

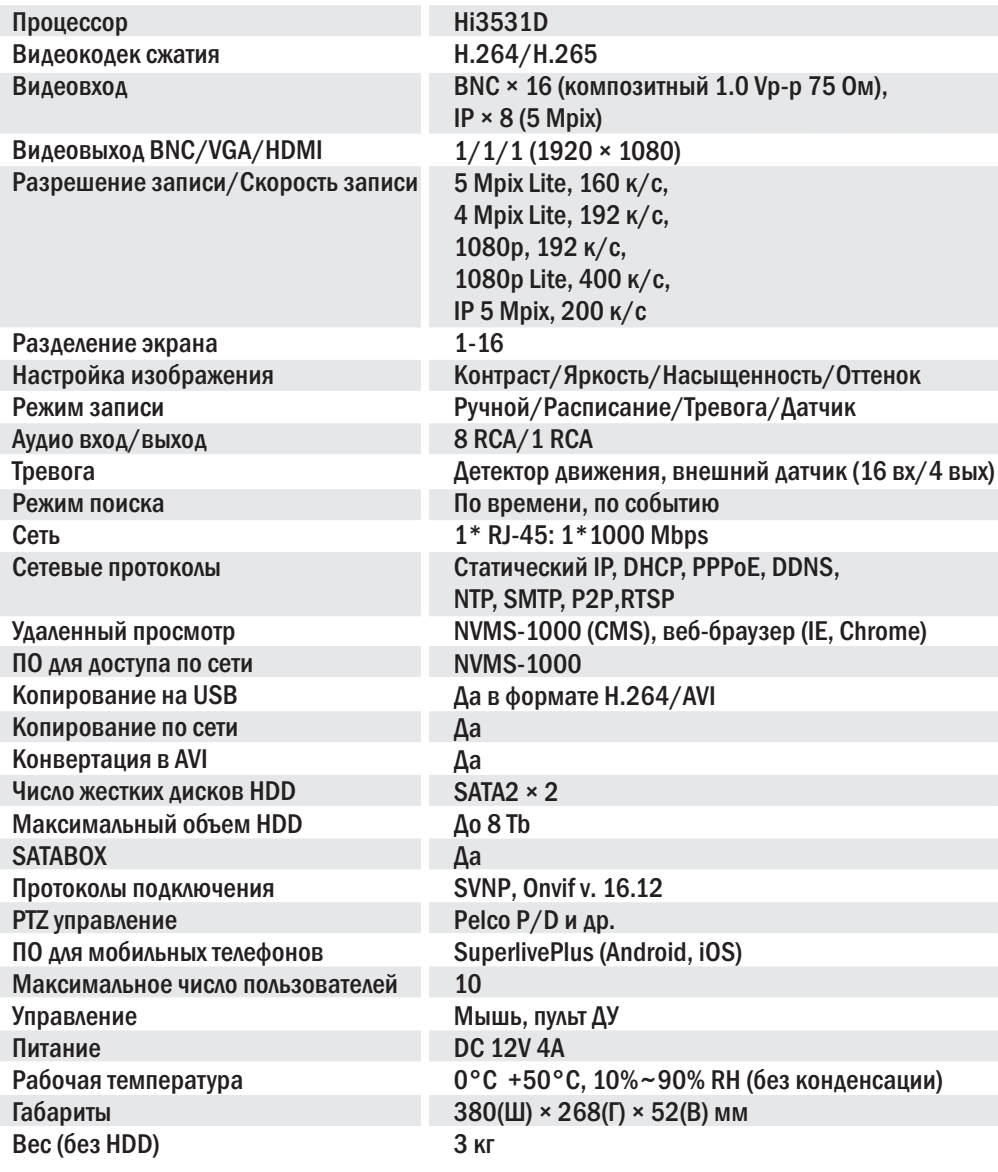

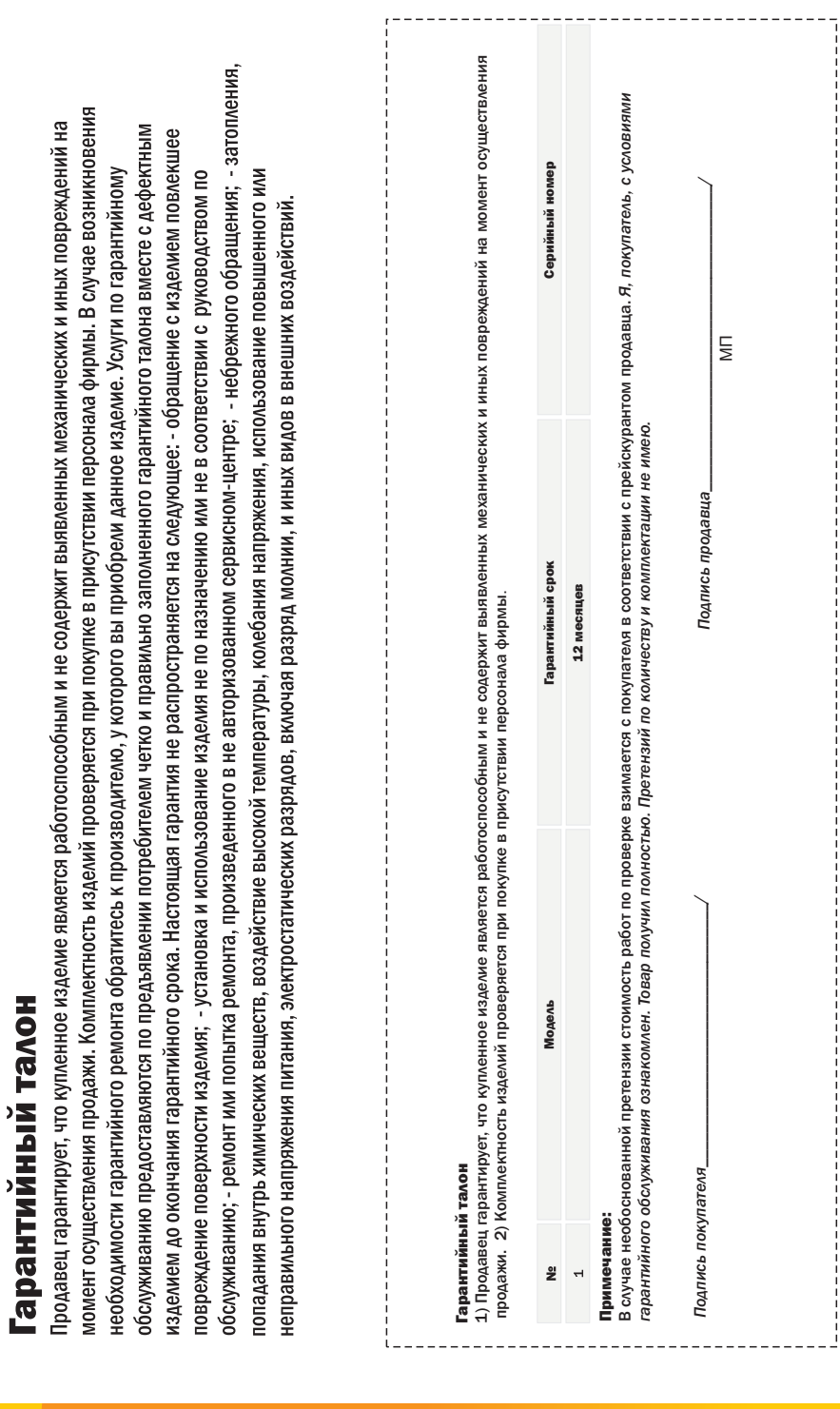